# **QGIS Exercise Image to Map Registration**

In this exercise you will learn how to:

- **Enabling Georeferencer core plugin**
- **Opening Georeferencer core plugin**
- **Assigning Ground Control Points (GCPs)**
- **Defining transformation parameters**
- **Georeferencing scanned map**
- **Checking accuracy of georeferencing**
- **Reproject the georeferenced raster**

Estimated time: 45 minutes

The purpose of this exercise is to understand the procedure of image to map registration. Data layers to use: "**TG-state.jpg"**

Georeferencing is the process of assigning real-world coordinates to each pixel of the raster. Many times these coordinates are obtained by doing field surveys - collecting coordinates with a GPS device for few easily identifiable features in the image or map. In some cases, where you are looking to digitize scanned maps, you can obtain the coordinates from the markings on the map image itself. Using these sample coordinates or GCPs (Ground Control Points), the image is warped and made to fit within the chosen coordinate system. Now, we use a scanned map and georeference it using QGIS.

The procedure for georeferencing a scanned map/image involves selecting multiple points on the raster, specifying their coordinates and choosing a relevant transformation type. Based on the input parameters and data, the algorithm will compute the world file parameters. The more coordinates you provide, the better the result will be. Use this procedure to convert scanned toposheets or images to convert them into spatial datasets for use in GIS analysis.

### **Step 1: Load reference raster data in QGIS**

 The first step is to start QGIS and load reference image (TG-state.jpg). Raster layers are loaded either by clicking on the Add Raster Layer **in the State of Manage Layers toolbar or by** selecting the menu Layer *>* Add Layer *>* Add Raster Layer...

## **Step 2: Open the Georeference core plugin**

• Click on Raster menu > Georeferencer >  $\frac{1}{n+1}$  Georeferencer...

### **Step 3: Load target image (TG-state.jpg) in Georeferencer window**

• To start image to map registration, load the image "TG-state.jpg" using the Add Raster Layer icon on Georeferencer window toolbar. The raster will show up in the Georeferencer window. If it asks for coordinate system selection, cancel the window. Once the raster is loaded, we start to enter reference points.

#### **Step 4: Assigning ground control points**

- $\bullet$  In the Georeferencer window, click on Add Point  $\bullet$  icon to add a GCP to unregistered image. Pop-up window Enter Map Coordinates appears
- Zoom the image to top left corner where the intersection of longitude 77.0 and 20.0 exists. Now, enter X /East coordinate and Y/North coordinate values respectively for each GCP added. The X values are the longitude and Y values are the latitude of the GCPs. It is apparent from the image the lines of longitude and latitude.
	- Click OK button at bottom. You will notice the GCP table now has a row with details of your first GCP.
		- Repeat the same procedure to add more points, preferably at intersections of four corners. You should have at least four points, and the more points you can provide, the better the result will be. Use Zoom In Zoom Out  $\overline{\phantom{a}}$  or Pan

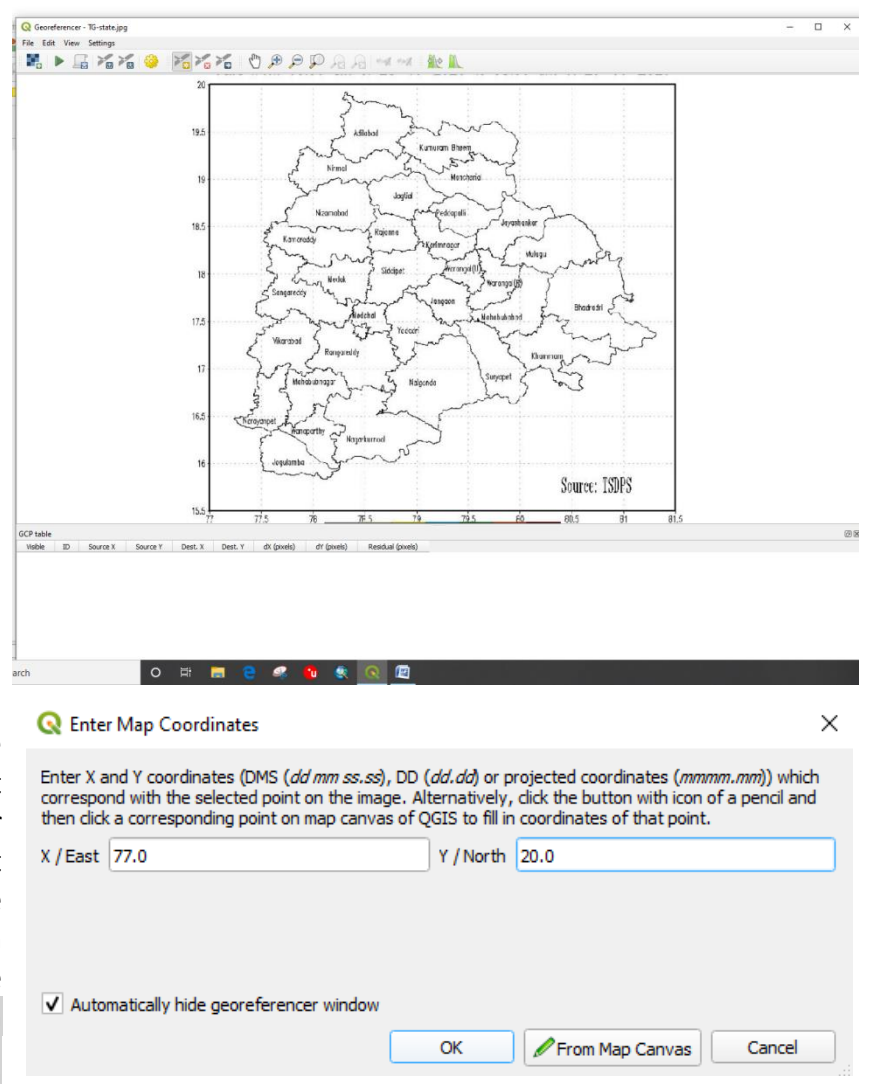

 $J$  the working area in Georeferencer i windows in order to locate a relevant set of GCP points.

 A GCP table with the values of source and destination values with differntialand residual error appears.

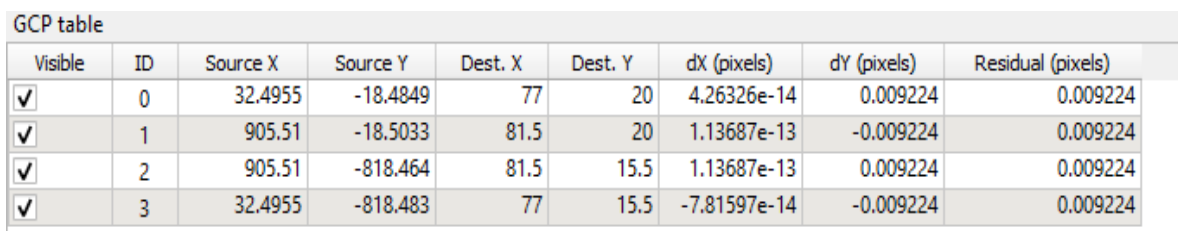

To delete a GCP, use Delete Point is icon or to edit a GCP, use Move GCP Point icon in the Georeferencer window

# **Step 5: Defining transformation parameters**

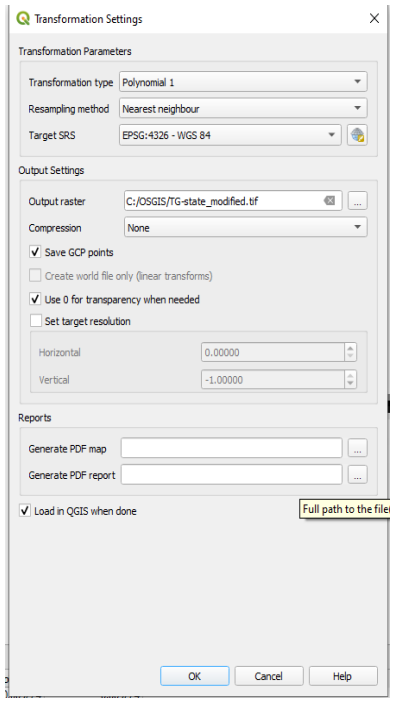

 After adding required number of GCPs, go to Settings > Transformation settings... or click the icon  $\frac{100}{200}$  from toolbar of Georeferencer window

 In the Transformation settings dialog, choose the Transformation type as Polynomial 1. Name your output raster as "**TG**-**state-modified***.***tif"** (see to store this file in your working directory as in the above figure). Choose Nearest neighbour for Resampling method. Choose EPSG:4018 as the Target SRS. Make sure the Load in QGIS when done option is checked. Click OK button

 Now check the status bar of Georeferencer window. On right side you will see error value (RMS Error). If the error is tolerable then proceed for next step. Otherwise, you should check existing GCPs and correct their location, if required or add more GCPs

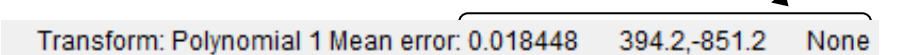

## **Step 6: Execute georeferencing process**

In the Georeferencer window, go to File  $>$  Start georeferencing or click on from toolbar. This will start the process of warping the image using the GCPs and creating the target raster

Once the process is finished, the georeferenced "**tg1-modified.tif**" is automatically loaded into QGIS window. You may save GCPs, if required. Close the Georeferencer window.

# **Step 7: Check the accuracy of gereferenced image**

The image to map registration is completed. Now check how accurately you registered the image. In QGIS main window open the TG-state.shp with the registered map and compare the boundaries by changing the transperancy level of the images under properties.

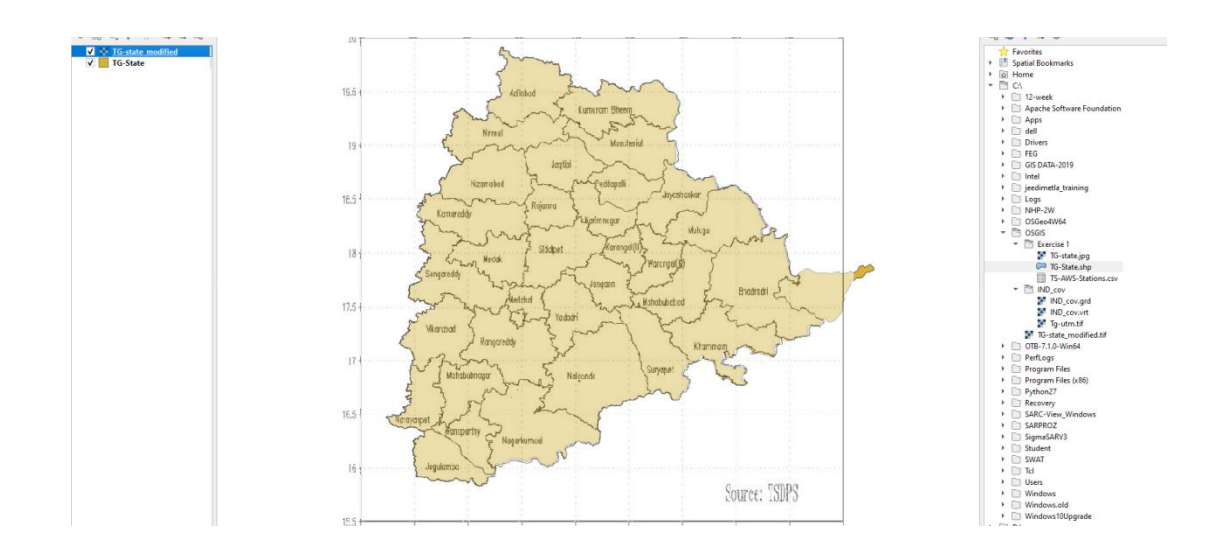

- Open the Properties window of the selected layer by clicking menu Layer *>* Properties or by double-clicking on the selected raster name in the Layer panel, or by right-clicking and choosing Properties from the context menu
- In the Layer Properties window, select the Transparency tab.
- Adjust the Global opacity slider to **50%**.
- Check the registered image with reference map by using Zoom-in  $\bigoplus$ , Zoom Out and Pan  $\mathcal{C}^{\mathbb{N}}$  tools for accurate alignment of the respective features of the two images

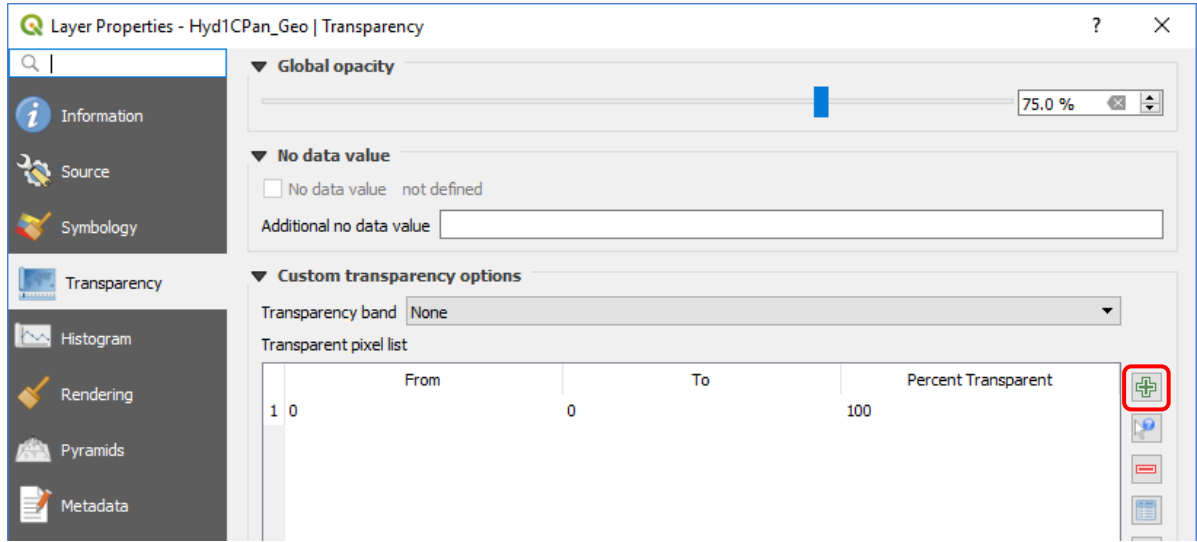

#### **Step 8: Reprojecting the raster**

- In order to reproject a raster image from one coordinate system to other, we use Raster > Projections > Warp (Reproject…).
- In the Warp (Reproject) dialog, choose the Input layer **TG-state-modified.tif**.
- Choose **EPSG:4326** as the Source CRS (if not taken automatically) and **EPSG:32644** as Target CRS.
- Select Resampling method to use **Nearest neighbour** and make sure the Open output file after running algorithm option is checked.
- Leave the default option of Not set for Nodata value for output bands [Optional].
- If you know the original resolution of the input image then you type the same value (here 5.6 m) in Output file resolution in target georeferenced units [optional]. Otherwise leave it to default option Not set.
- Under Advanced parameters, click on three dots (...) on the right side of rectangle just below Reprojected and select Save to File... Define output file **tg1** utm.tif (see to store this file in your working directory).
- Click Run button to warp the image.

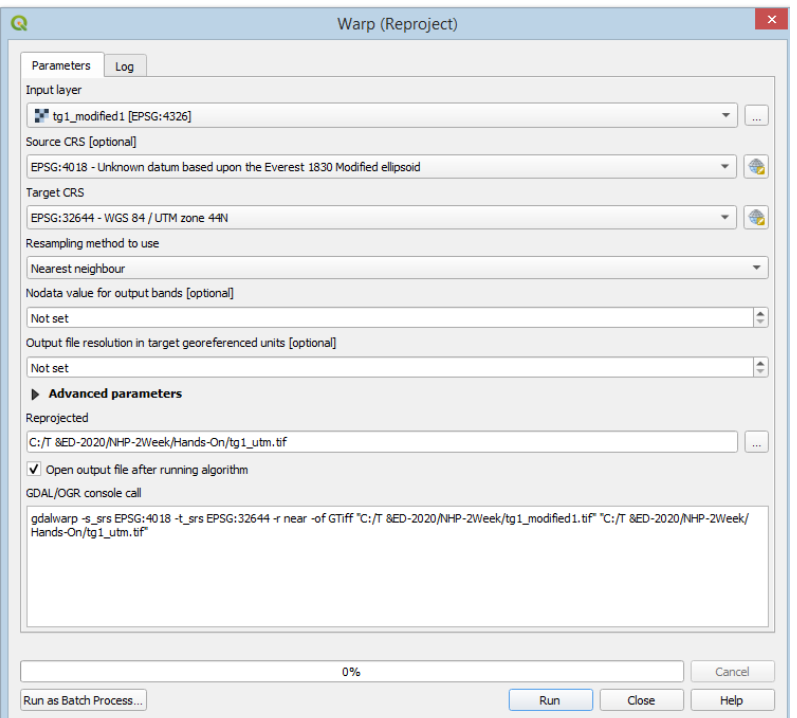

After execution of warp the output image is automatically loaded into QGIS main window.

### **Step 9: Measuring features interactively on image**

• To select a measure tool, click menu View > Measure and select the required measure tool. Or you can click on the small downward arrow on the right side of the icon  $\overline{$  on

Attribute toolbar. This helps you to switch between Measure Line  $\overline{\mathbb{F}_m}$ , Measure Area or Measure Angle

- When you click either  $\frac{1}{\sqrt{1-\frac{1}{\sqrt{1-\frac{1}{\sqrt$ can set the required units before measuring the feature's length or area. (By default, all measurements are as per defined ellipsoid unit of the layer CRS. In case, you wish to see the unit of the layer, open the Layer Properties window and select Information tab.)
- To measure, start clicking points along a line or boundary of a polygon on the image. To stop measuring, click your right mouse button at the last point you clicked.

\*\*\*

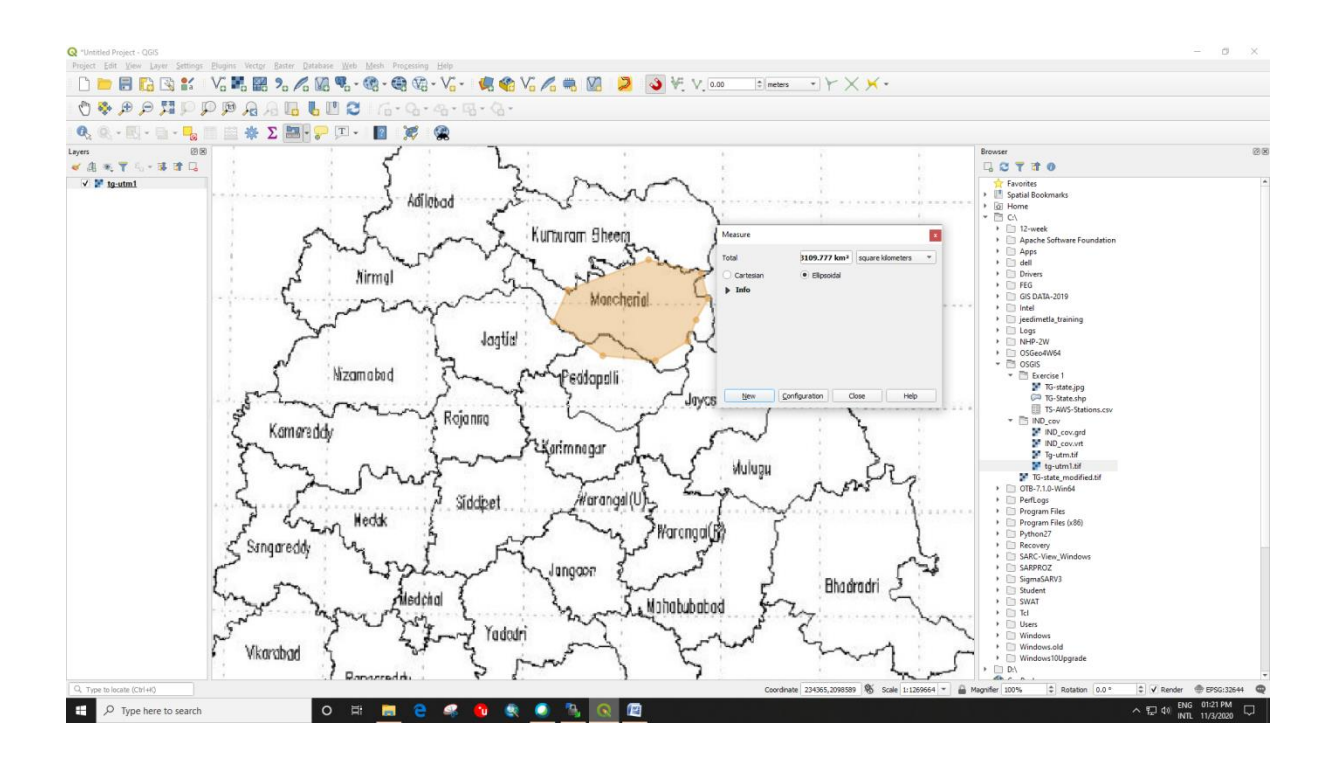

< end of exercise>